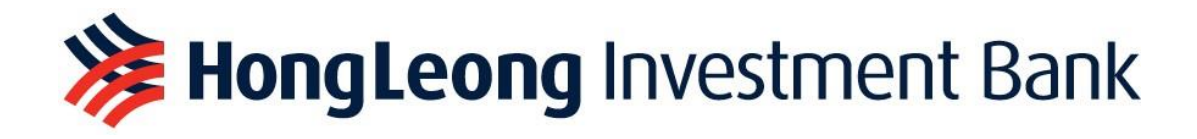

# HLEFUTURES TRADING PLATFORM

# USER GUIDE

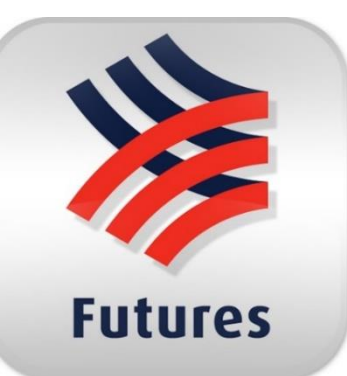

## Desktop Application

**Download the HLeFutures desktop application following the steps below:**

Step 1: Download Microsoft .NET Framework 3.5: **[Download Microsoft .NET Framework 3.5 from Official Microsoft](https://www.microsoft.com/en-my/download/details.aspx?id=21) Download Center**

Step 2: Download HLeFutures desktop trading platform: **[https://kl.dzhintl.com/dload/mts.clientlite.hlib\\_eng.deploy.msi](https://kl.dzhintl.com/dload/mts.clientlite.hlib_eng.deploy.msi)**

### **Table of Contents**

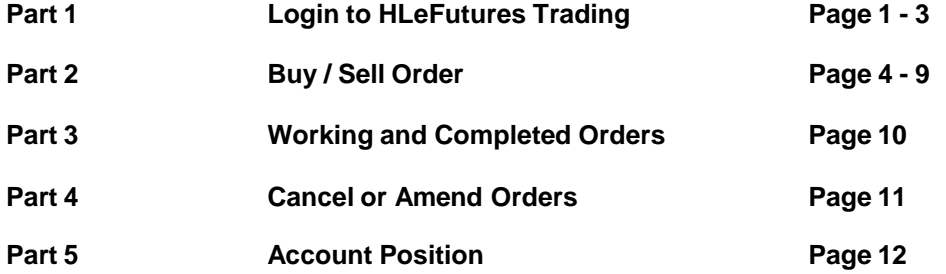

#### **Part 1 - Login to HLeFutures Trading**

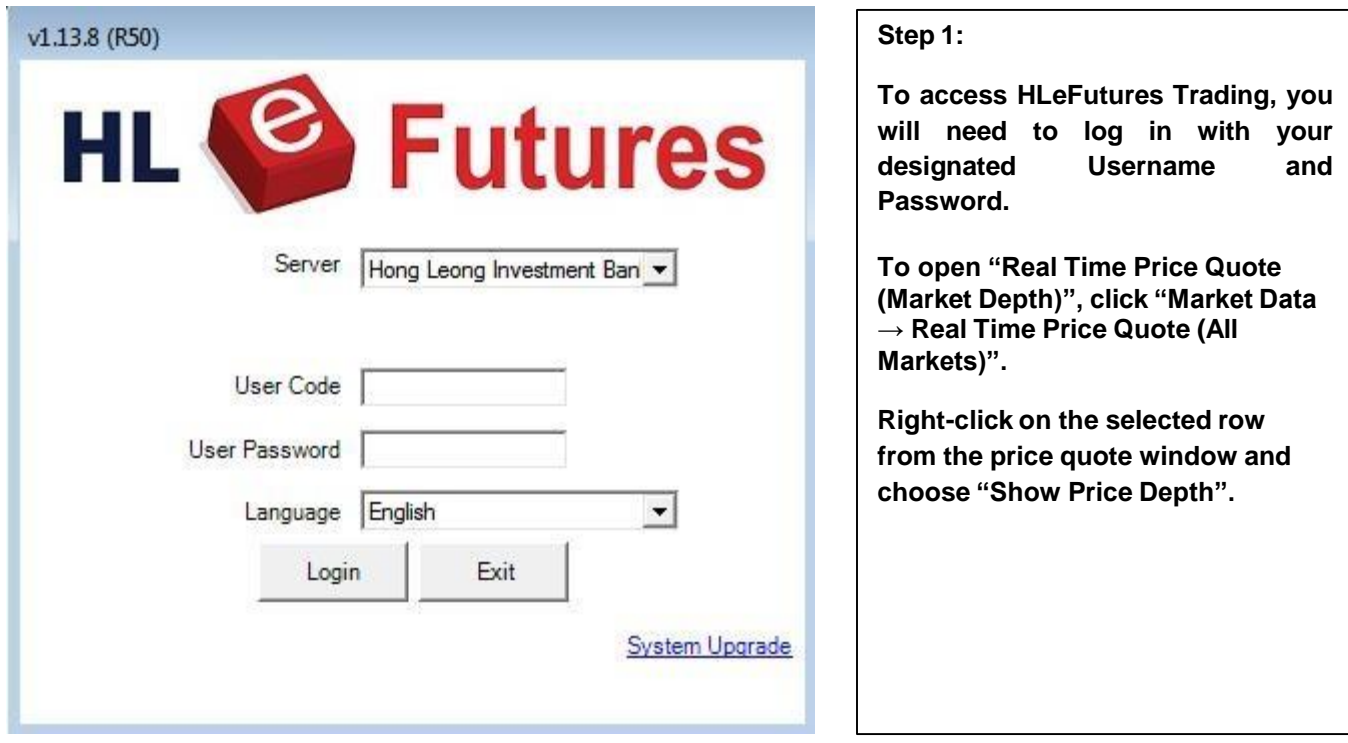

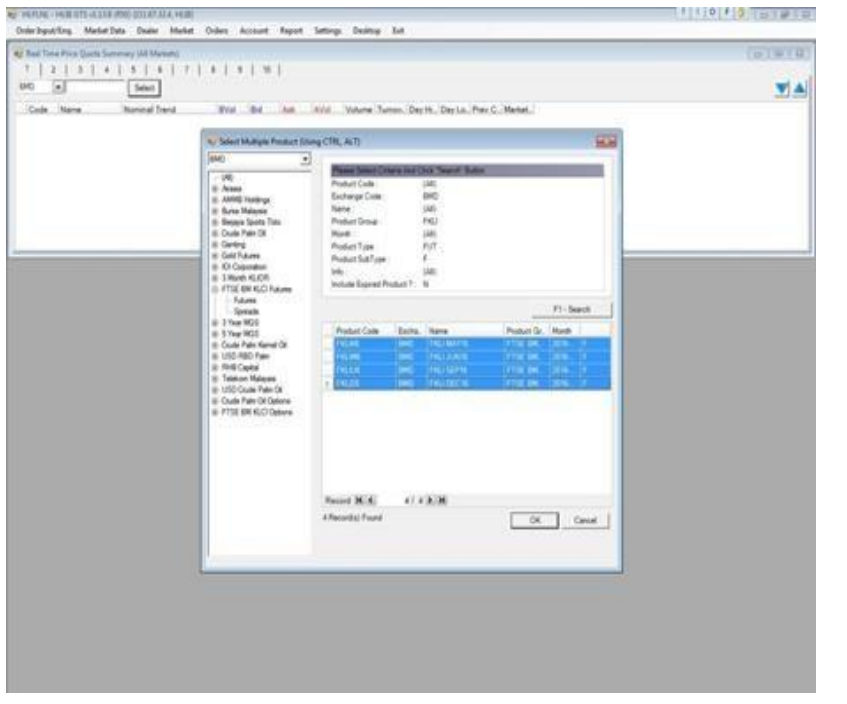

#### **Step 2:**

**A new window will appear. Then click "Select" to choose your preferred futures products.**

**After you have selected your products, simply click "Ok".**

**The products will be added to the list under "1".**

**You can also segregate the products according to the number.**

**For easy reference, you can also edit the number by entering specific names. Simply right click and "Edit Headings" will appear.**

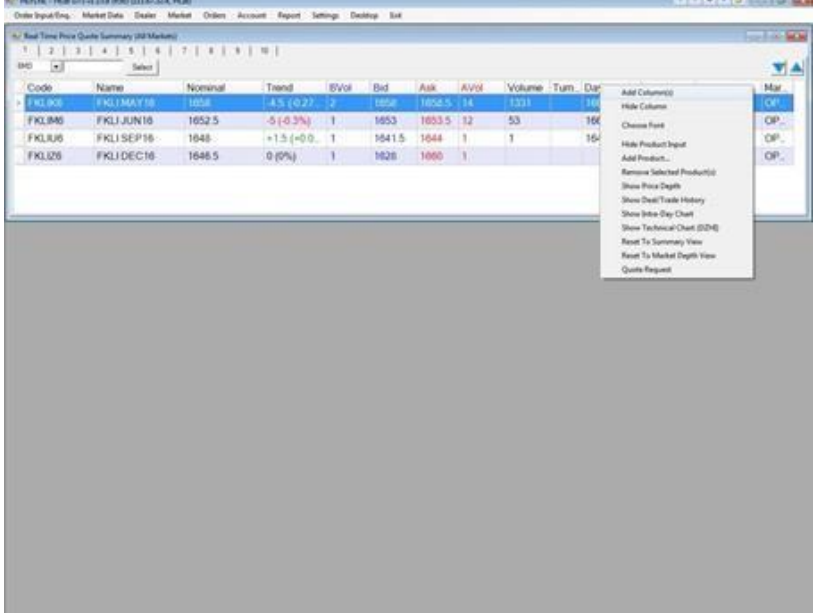

#### **Step 3:**

**All column widths and positions can be adjusted by simply using drag-and-drop. Moreover, columns can be added/ removed by rightclicking the mouse button and select "Add Column(s)" item of the popup menu. After that, all available columns will be shown in a window.**

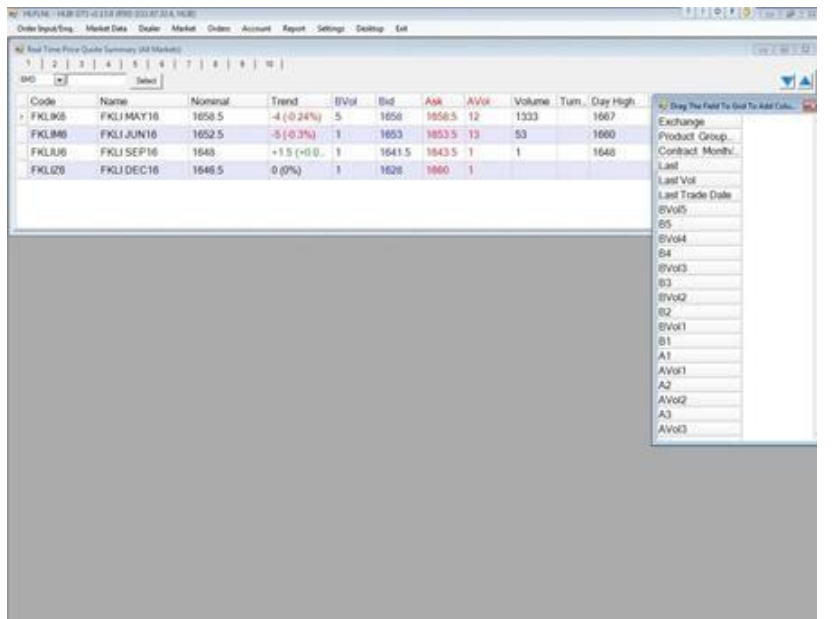

#### **Step 4:**

**The list of information will appear and you can drag the selected information to the table.**

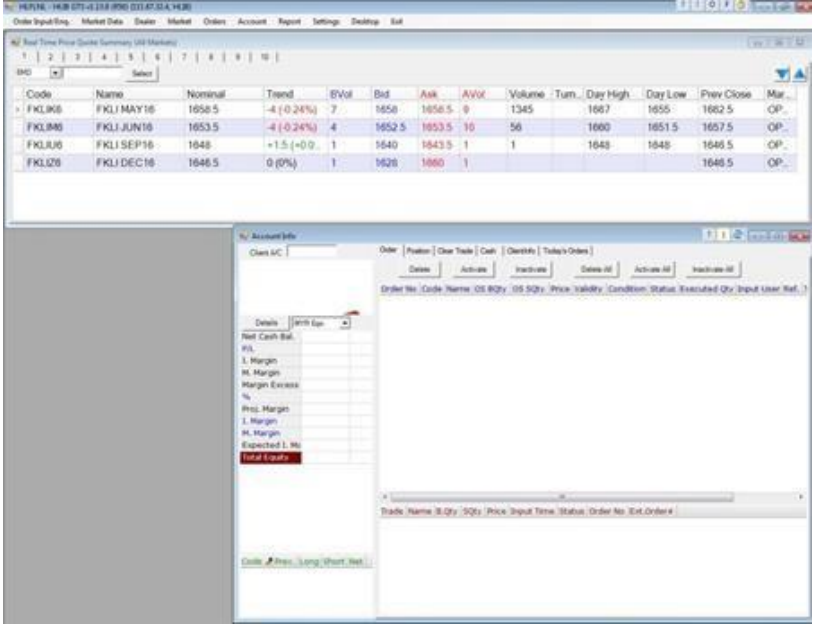

**Step 5:**

**To view your account info, go to "Account" tab and click "Account Info".**

**Your "Account Info" window will appear as shown.**

**The fields in client portfolio are explained below:**

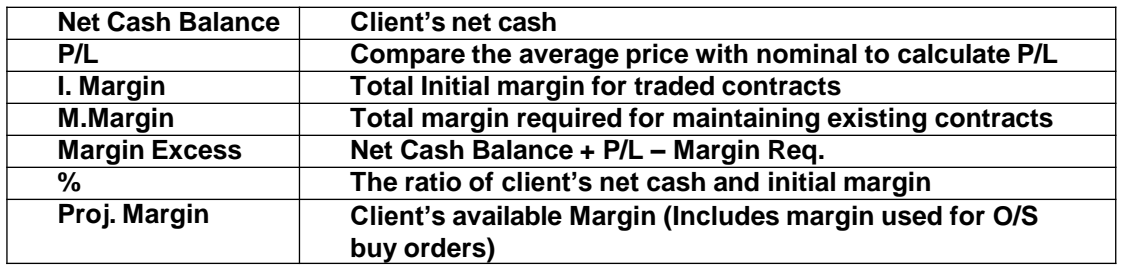

#### **Part 2 - Buy / Sell Order**

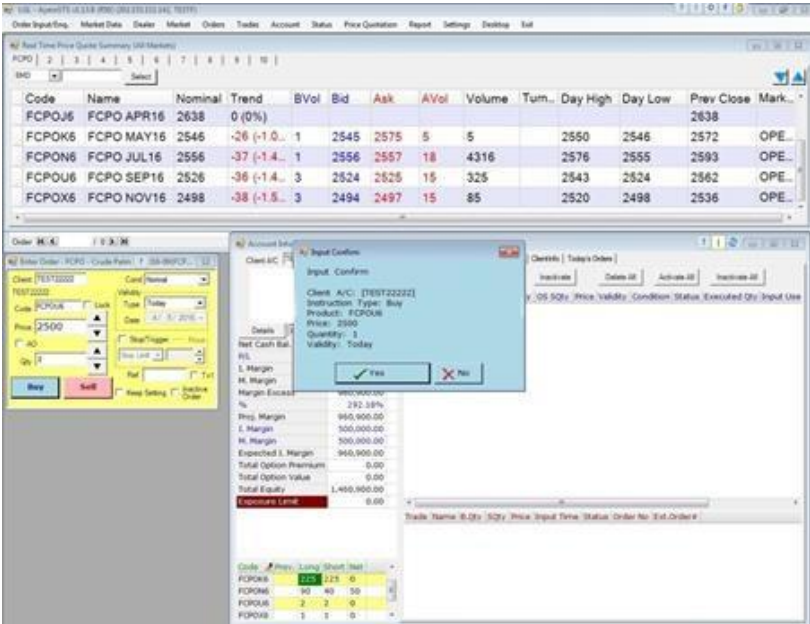

**Step 1:**

**To place an order, go to "Orders" tab and click "Enter Order".**

**Fill in the order information. Click Buy/ Sell button.**

**The prefixed trade ticket is under "Normal" condition, also a limit condition.**

**Buy limit orders shall be matched at the stipulated price or lower and sell limit orders shall be matched at the stipulated price or higher.**

#### **Trade Ticket**

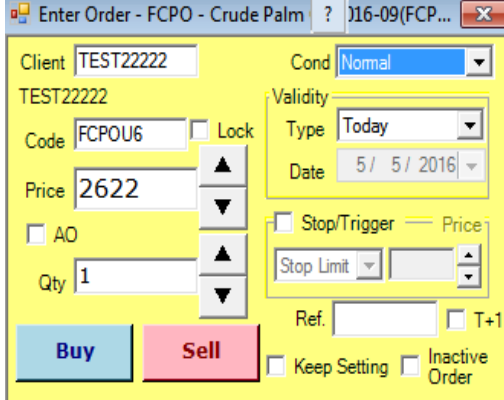

#### **Setting order validity**

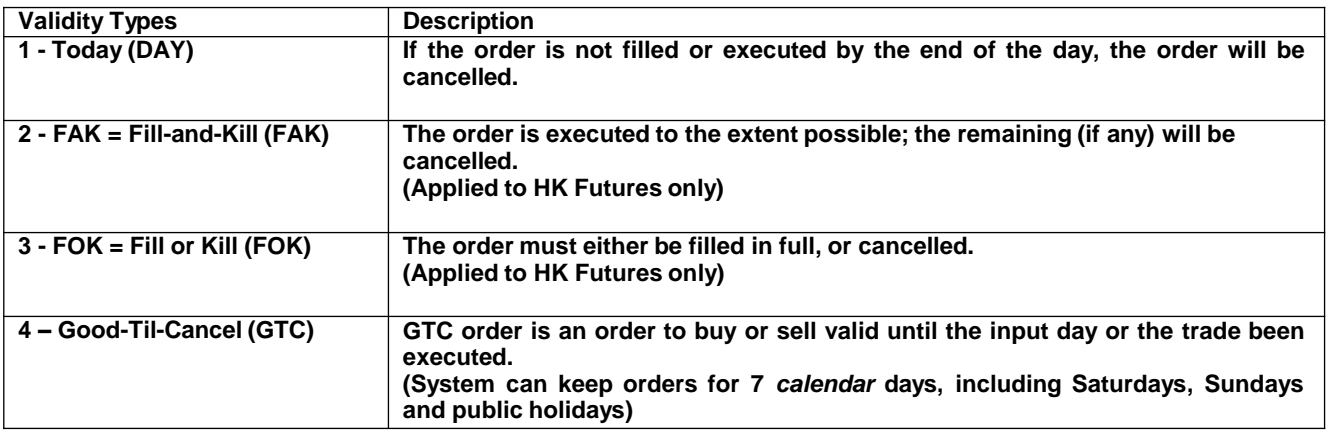

#### **Types of order conditions**

**"Stop Limit"**

**To place a "Sell Stop Limit" order, tick "Stop/Trigger".**

**If FCPO nominal is now at 2,497. When nominal falls and reaches the trigger price 2,460. The order will be released to the market using Price Limit order type to sell FCPOX6 at price 2,460 with quantity 1.**

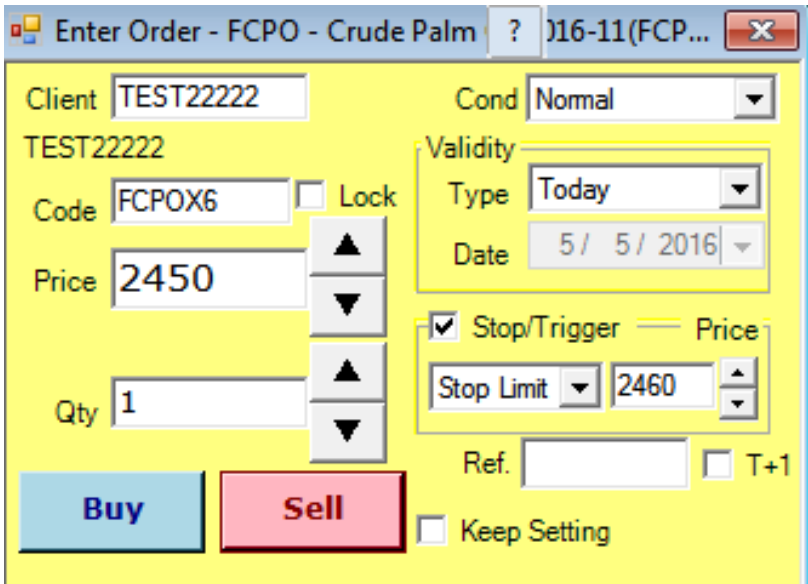

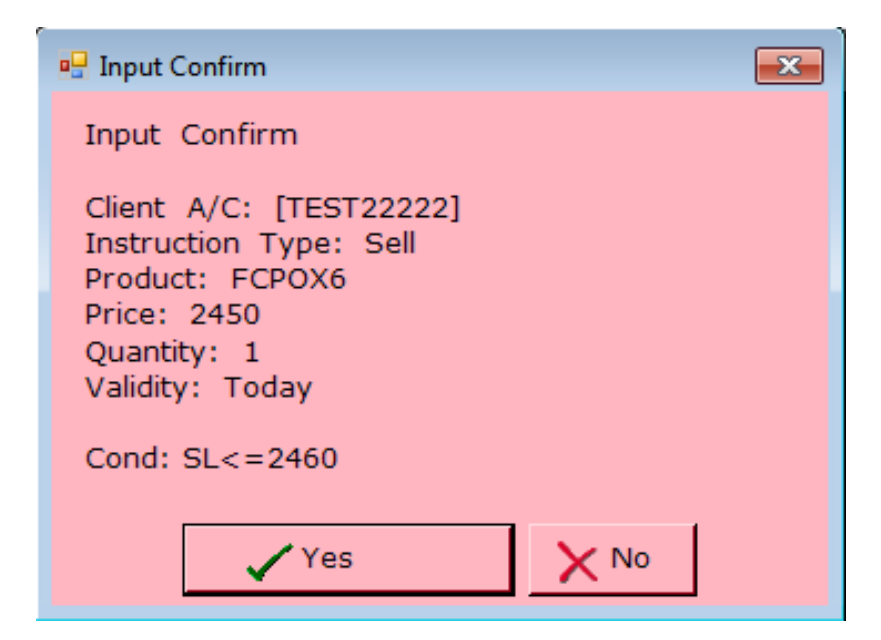

**The order will be released to market when nominal <= trigger price.**

#### **"Enhanced Trailing Stop" Order**

**Enhanced Stop Order combines features such as stop price, limit price and trailing stop function in single order. To setup the enhanced stop order, an initial stop price needs to be determined. Consider market price now for FKLI is 1,651.5. You place a Buy Enhanced Trailing** Stop Order with a stop trigger price at 1,800 while limit price at 10 points above the stop price **(1,810). When the trailing stop settings is ticked, you can use the feature of trailing stop price. In this case, you place 5 points.**

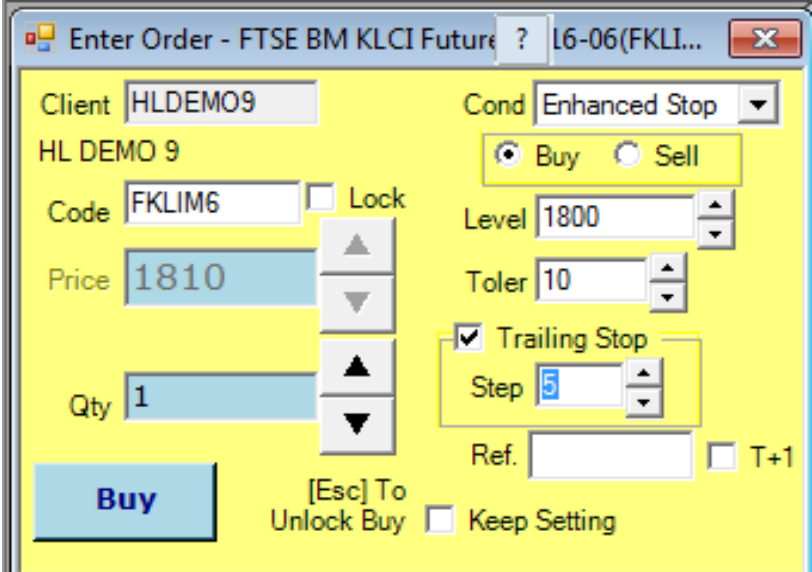

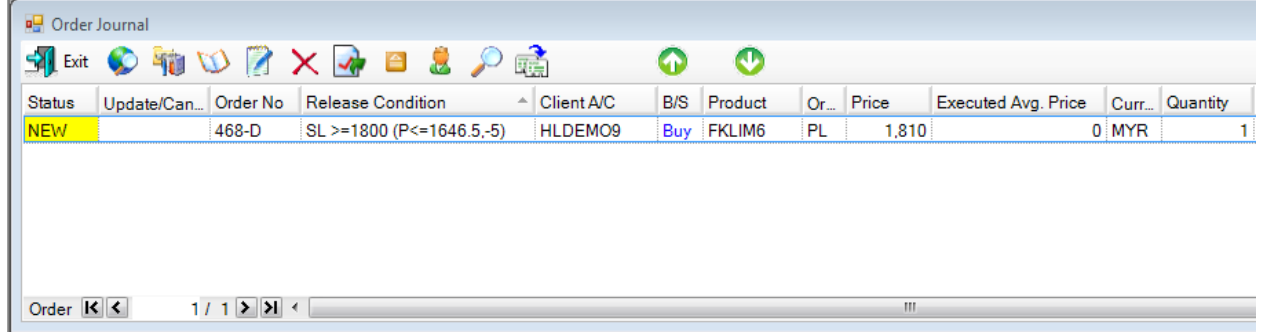

**By referring to the order journal, the release condition for the Buy Enhanced Order will only trigger if the market price move above 1,800. As for "P<=1,646.5, -5", it is trailing stop price condition. If the market price fall below 1,646.5, the stop trigger price will move from 1,800 to 1,795 for 5 points while limit price will move from 1810 to 1805 for 5 points.**

**"OCO" One Cancel Other Order**

**Place an "OCO" order, selling QTY 1 of product: FCPOX6 at price 2500.**

**If nominal is now at 2,497. When nominal falls and reaches the trigger price 2,450, it will then sell at 2,450.**

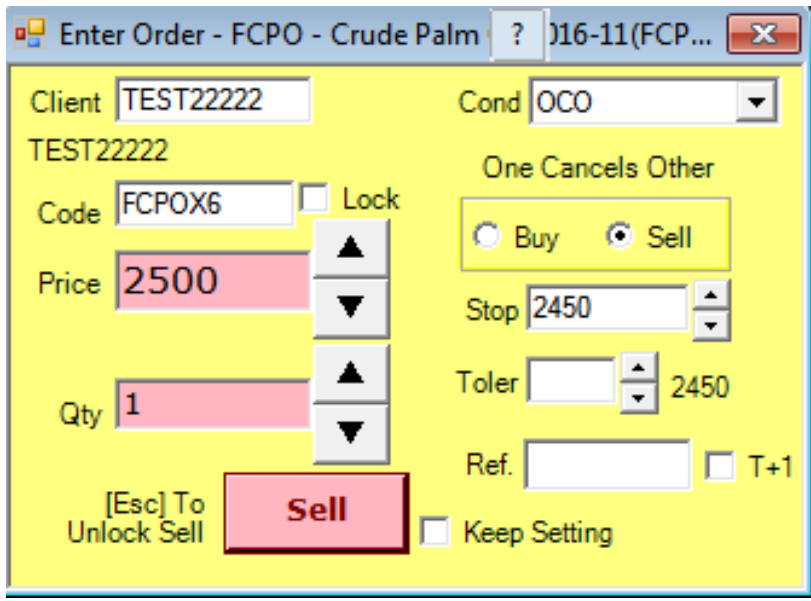

**If the order cannot sell at 2,500 and nominal has fallen to 2,450, then the system will automatically cancel the initial sell order of 2,500, and place a new order with a selling price 2,450.**

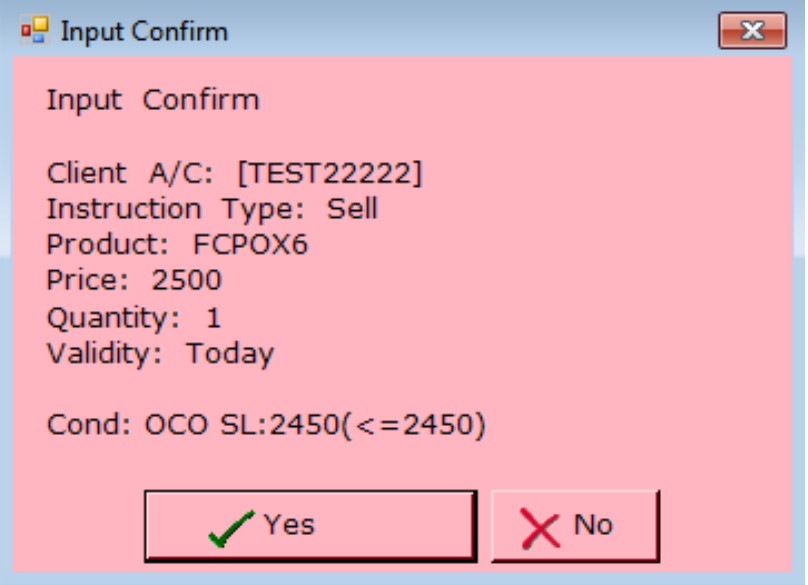

#### **"Bull & Bear" Order**

It is a bracket order where you will have a position with a profit target and a stop loss working **order. For illustration, let's say that the market price for the FKLI is 1,600. To initiate a buy** position on a bracket order, place the price of the order at 1,600 with a profit target at 10 points **while stop loss at 8 points with a loss tolerance of 2 points.**

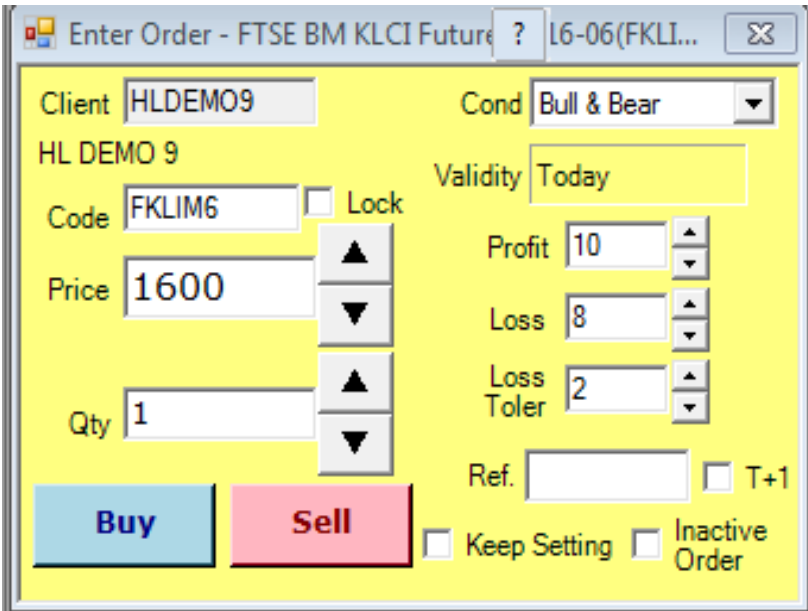

**As a result, you will have a buy position at 1,600 with two working orders.**

- **1) First order is Sell Limit at 1,610**
- **2) Second order is Sell Stop Limit at Stop Price 1592 and Limit Price 1590.**

**\*Take note that either order is triggered in closing the buy position will cancel the other order automatically.**

**"Time to Send" Order**

**To set the date/time to send the order to market, follow the below steps:**

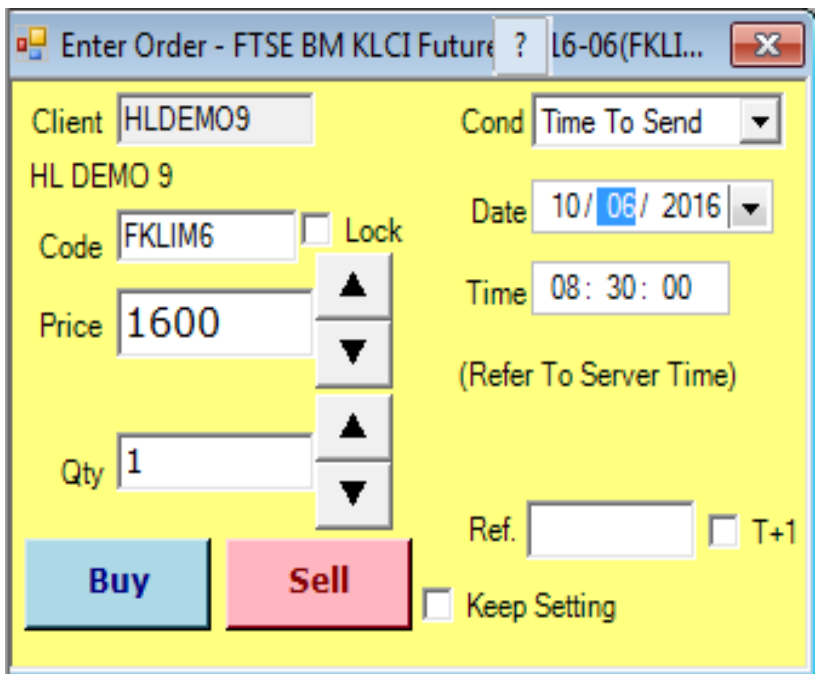

Input the date and time to send, the order will then be kept in the system and will only be sent **when the input date/time is met (unless manually released).**

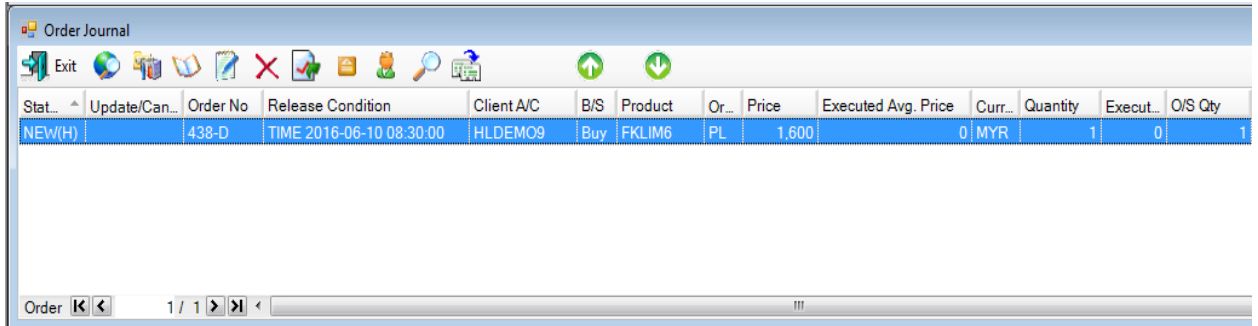

### **Part 3 - Working and Completed Orders**

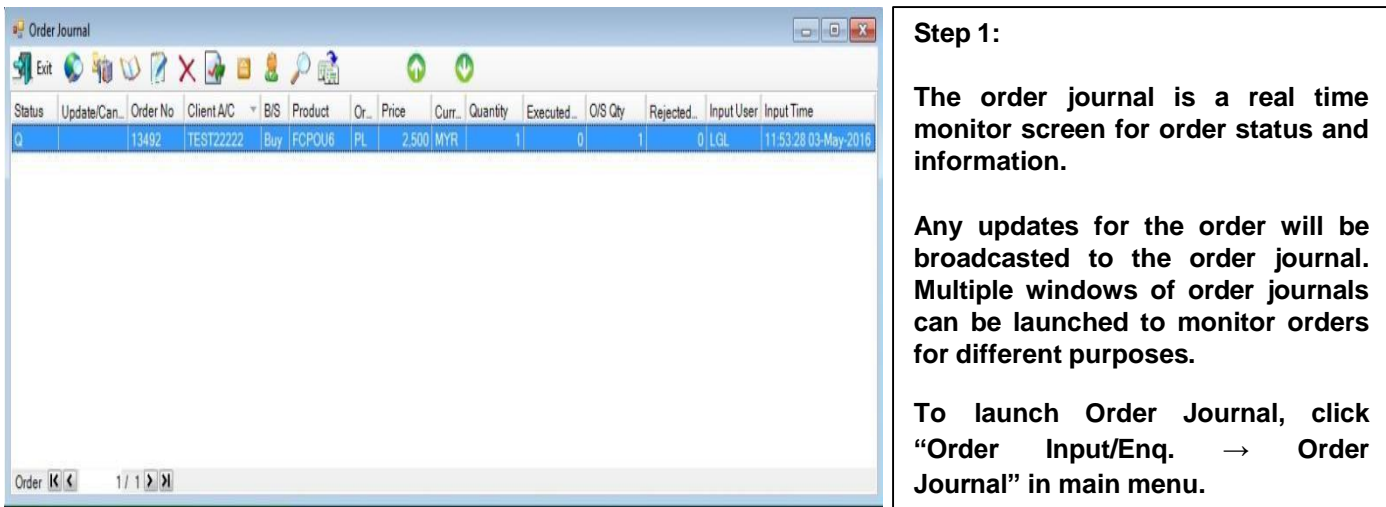

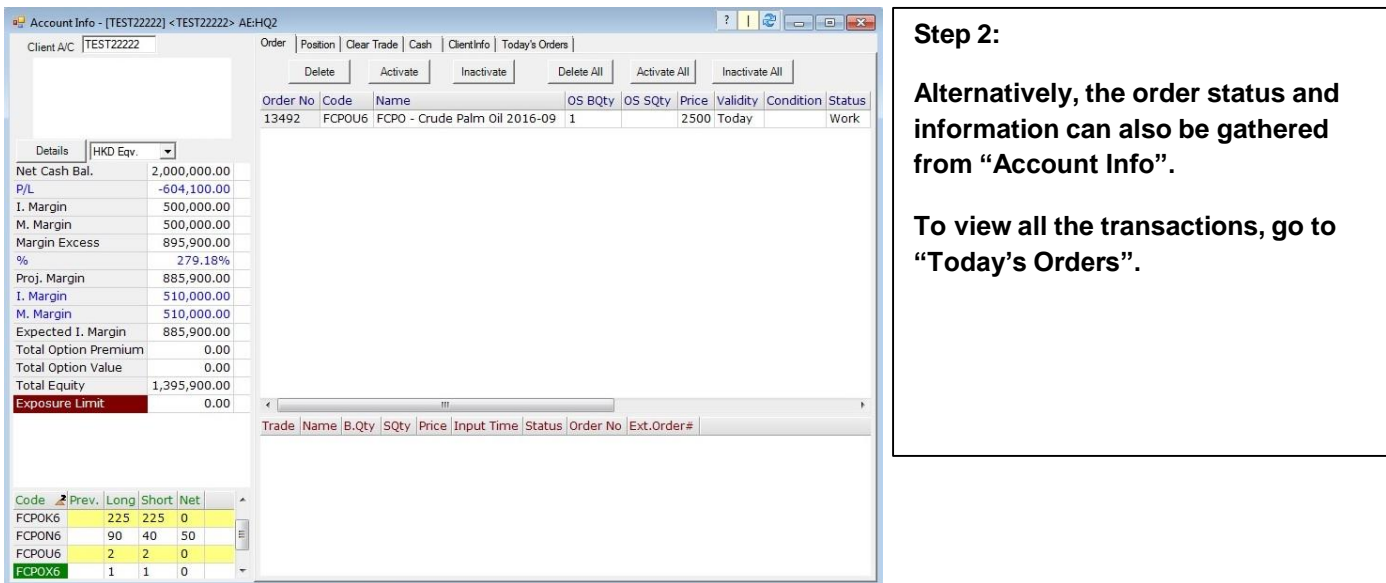

#### **Part 4 - Cancel or Amend Orders**

Order Type PL - Price Limit

Price  $\sqrt{\ }$ 

Quantity

Cancel Order

Executed Qty

Release Condition

 $\times$ 

 $\overline{2600}$ 

 $\overline{1}$ 

 $\overline{\bullet}$ 

New Price

New Qty

 $O/S Qty$ 

Ē

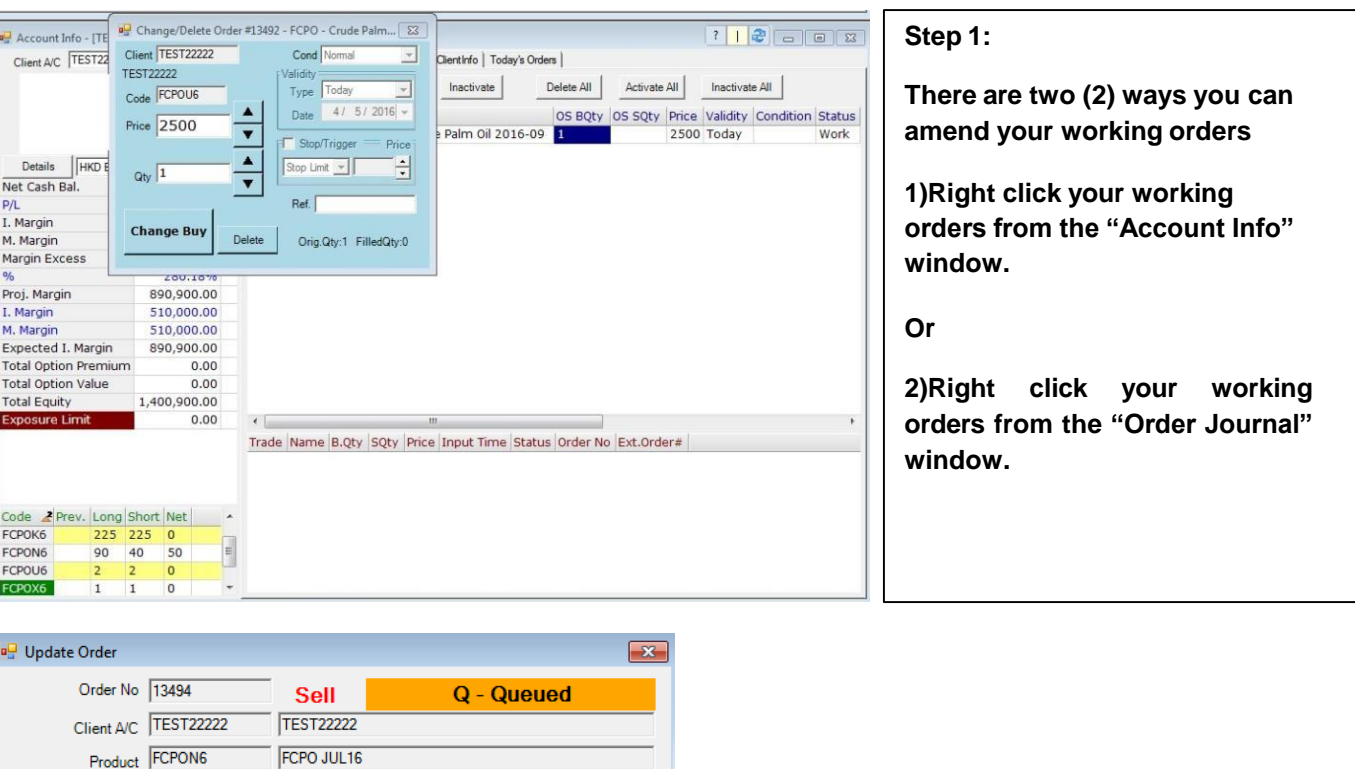

40

1

ī

Update Order (F5) SA Exit

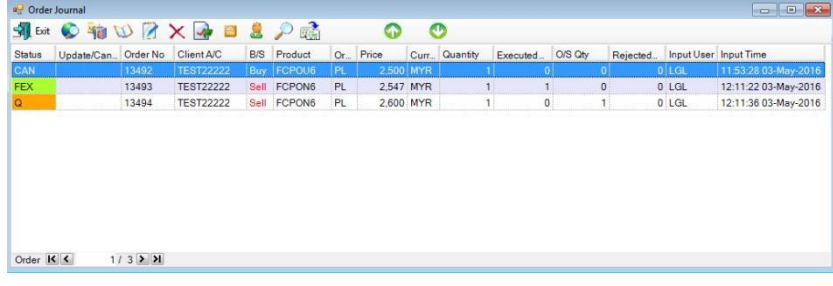

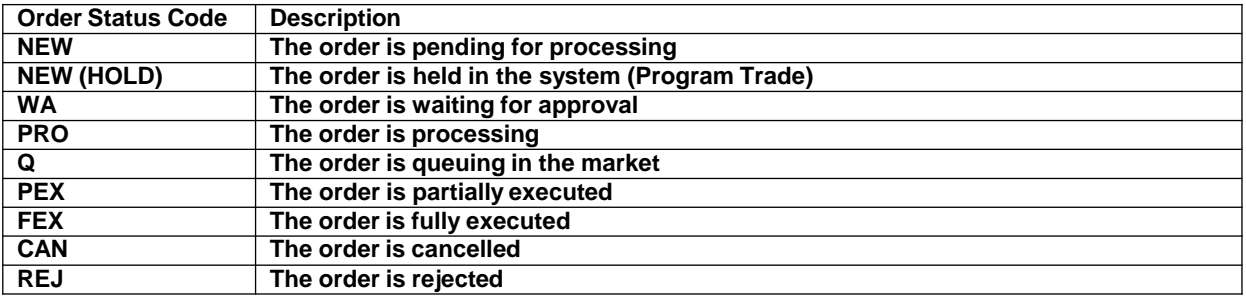

#### **Part 5 - Account Position**

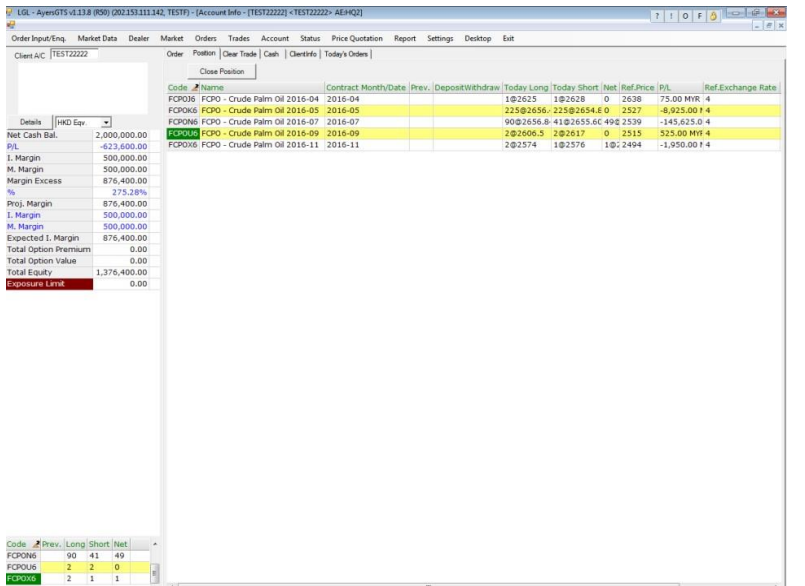

**Your account position can be monitored under "Account Info" window.**

#### **Term of reference:**

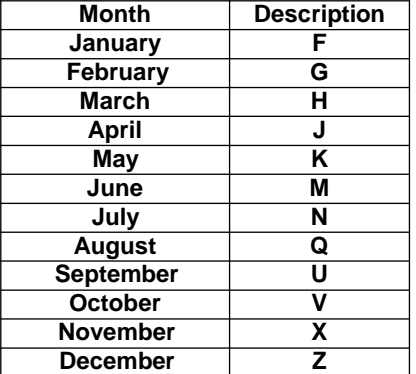

HLeFutures Trading system requires specific description on the months.

For example: FCPO June 2016 contract is FCPOM6 FKLI May 2016 contract is FKLIK6 FCPO April 2014 contract is FCPOJ5

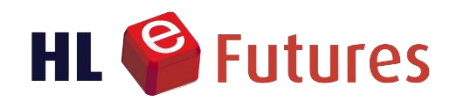

**Mezzanine Floor, Block B, Plaza Zurich, No. 12, Jalan Gelenggang, Bukit Damansara, 50490 Kuala Lumpur**

**HONG LEONG INVESTMENT BANK BERHAD (10209-W)**. A Participating Organisation of Bursa Malaysia Securities Berhad A Trading Participant of Bursa Malaysia Derivatives Berhad **For more information, please contact us at** Tel : (03) 2080 8678<br>Fax : (03) 2080 8787<br>Email : <u>[Helpdeskfutures@hlib.hongleong.com.my](mailto:Helpdeskfutures@hlib.hongleong.com.my)</u>